# **PeopleSoft** Summer Months and Short Work Break

*Version 1.0 | Updated June 4, 2019*

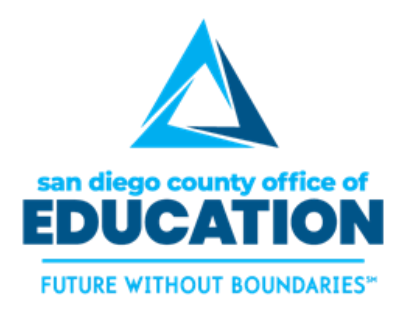

PREPARED BY THE SDCOE CUSTOMER RESOURCE CENTER

Copyright ©2019, San Diego County Board of Education.

This document may be reproduced internally at the San Diego County Office of Education for the San Diego Board of Education. Except as noted, no part of the publication may be reproduced, transcribed, stored in retrieval systems, or translated into any language in any form by any means without the written permission of the San Diego County Board of Education, 6401 Linda Vista Road, San Diego, CA 92111-7399.

For additional information about this publication please contact Peyri Herrera, Customer Resource Center Director. Contact information: pherrera@sdcoe.net, (858) 569-5463.

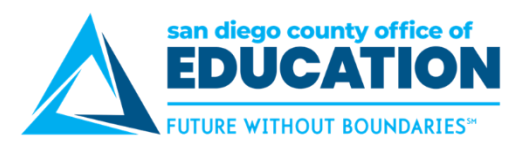

## <span id="page-2-0"></span>**Contents**

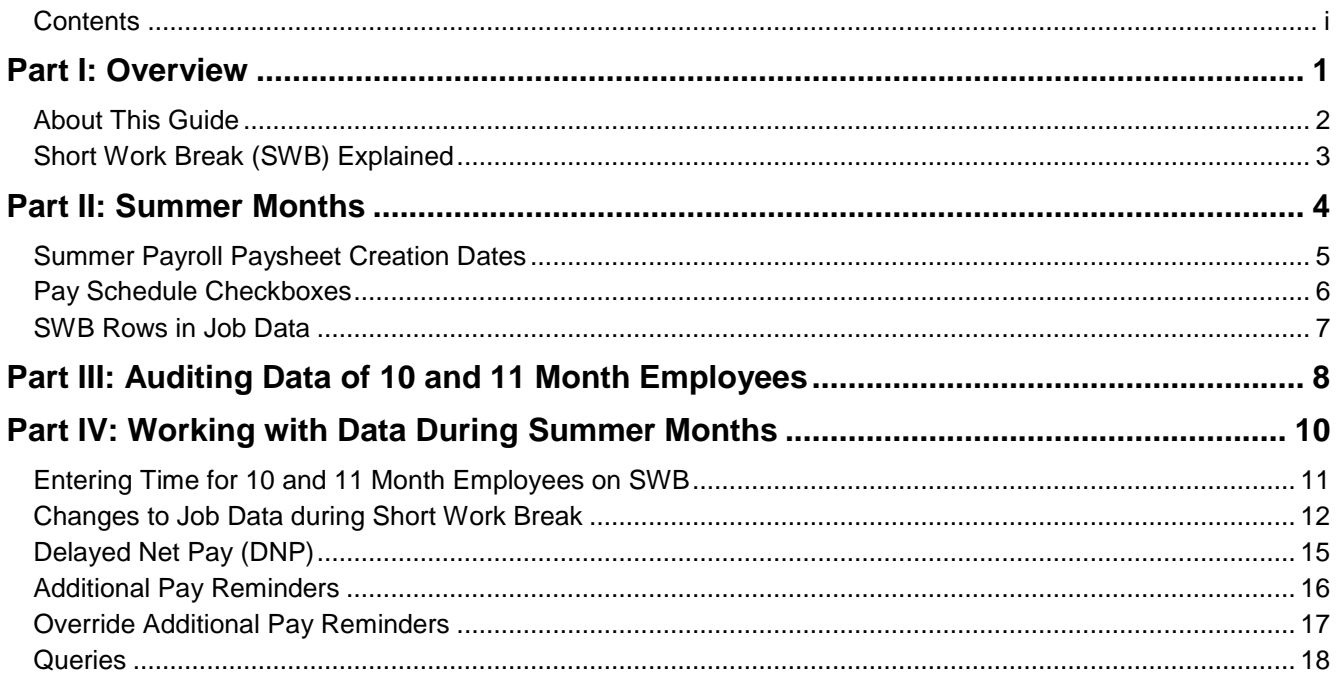

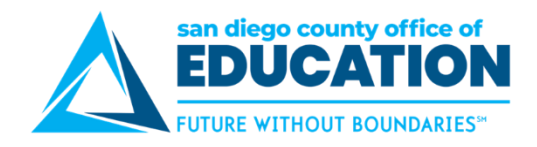

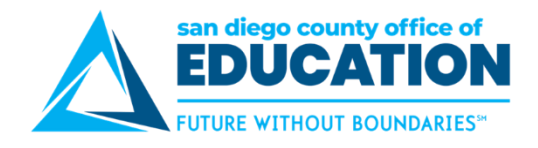

## <span id="page-4-0"></span>**Part I: Overview**

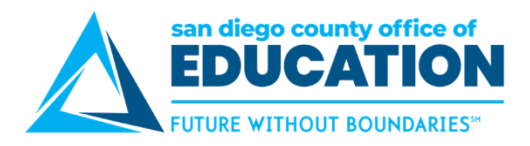

## <span id="page-5-0"></span>**About This Guide**

This guide was created by the SDCOE Customer Resource Center for staff responsible for Human Resources and Payroll. It covers how to work with data of 10 and 11 month employees that are not paid their monthly pay during the summer months.

For additional copies of this guide, please go to [http://crc.sdcoe.net/resources/peoplesoft/guides.](http://crc.sdcoe.net/resources/peoplesoft/guides)

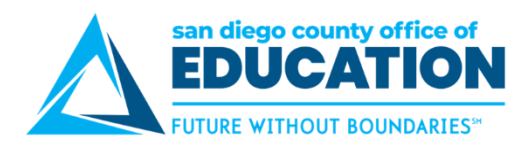

## <span id="page-6-0"></span>**Short Work Break (SWB) Explained**

## **EMPLOYEES AFFECTED**

Short Work Break (SWB) affects *only Monthly Salaried 10 and 11 Month Employees*.

Each month a **Paysheet** is created for each monthly employee as part of the Paysheet creation process. The date that this process runs fluctuates each month but can be found on the Payroll Processing Schedule Calendar. During the summer months the Paysheet Creation Process continues to run and produce Paysheets for 12 month employees **but for employees that are set up as 10 or 11 months, the process runs differently.**

*Example: July 2019 Payroll Processing Schedule Calendar*

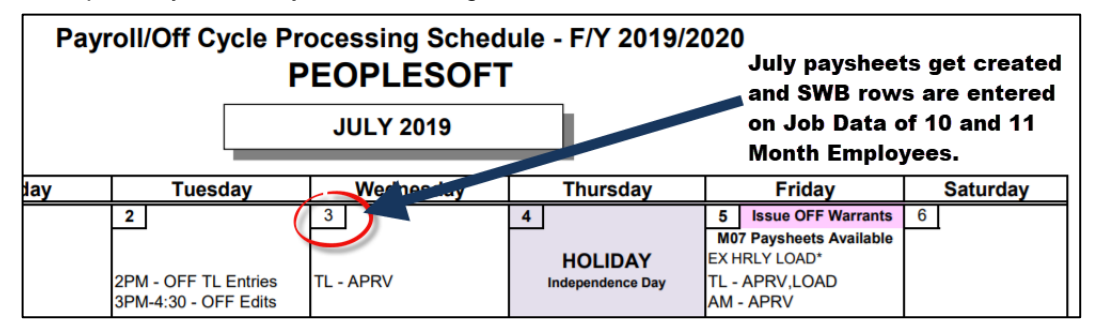

**A 10 or 11 month employee set up involves selecting the specific month(s) that the employee is not to be paid.** This is done by unchecking the boxes of the months in Job Data (Job Data > SDCOE Job Data tab) for the months that the employee should not receive a paycheck. Unchecking the box is not solely what stops pay, it is merely what the system looks at when the Paysheet creation process runs. It's at this point that the unchecked box for the corresponding month does its job. It indicates to the system that a Paysheet should not be created for this employee. **So, rather than creating a paysheet for this employee, the system inserts a row in Job Data that indicates the employee is on SWB.**

*The SWB row in Job Data puts the employee in non-paid status but keeps the employee in active HR status.*

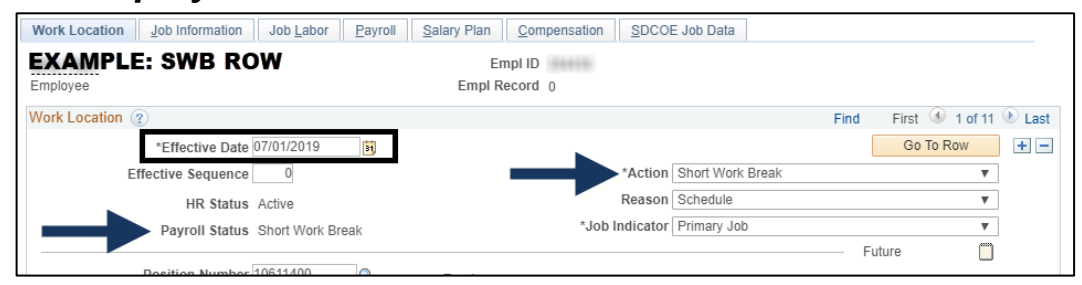

**IMPORTANT:** SWB can have an effect on Timesheets, Retro Payments, Position Actions, and Job Data Actions.

**Return from Short Work Break:** In the subsequent month the Paysheet Creation Process again reviews the pay schedule and if the employee is scheduled to be paid it 'returns' them from the Short Work Break. The return activates the employee so that a paysheet will be created for them.

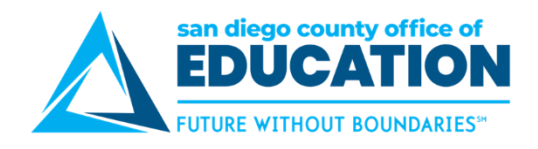

## <span id="page-7-0"></span>**Part II: Summer Months**

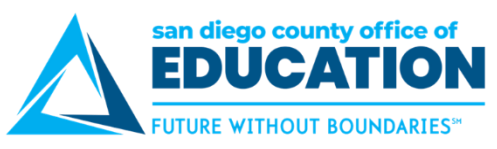

## <span id="page-8-0"></span>**Summer Payroll Paysheet Creation Dates**

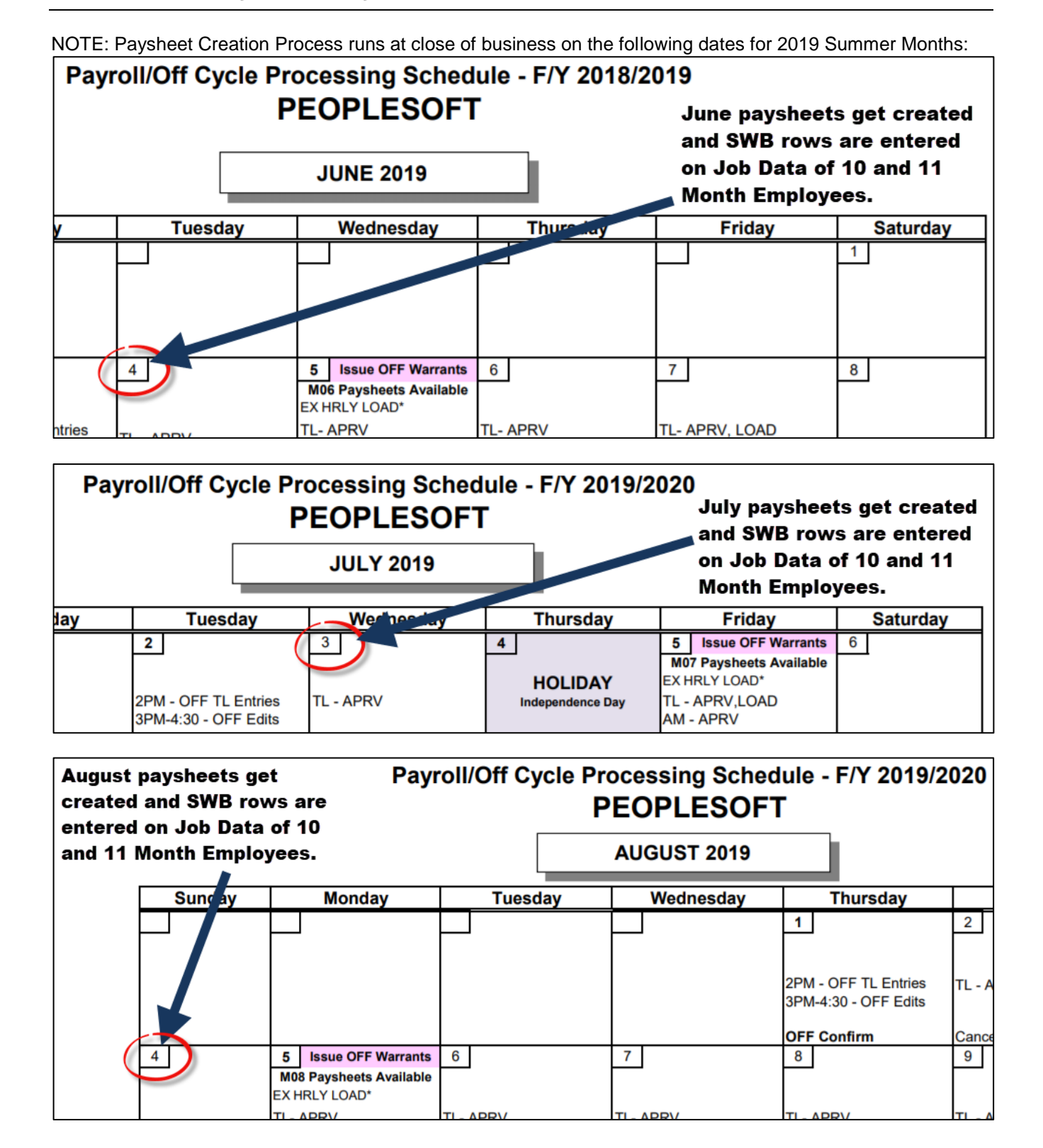

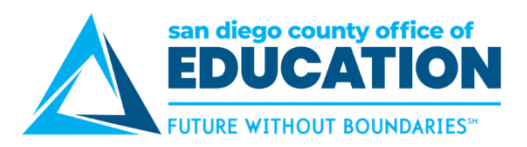

## <span id="page-9-0"></span>**Pay Schedule Checkboxes**

In the example below, the employee is set up as an 11 month employee that is not to receive pay in July. By having the July checkbox unchecked prior to Paysheets being created for July payroll, a paysheet will not be generated for this employee. Instead, a SWB row will be inserted in Job Data with an Effective Date of 07/01/2019.

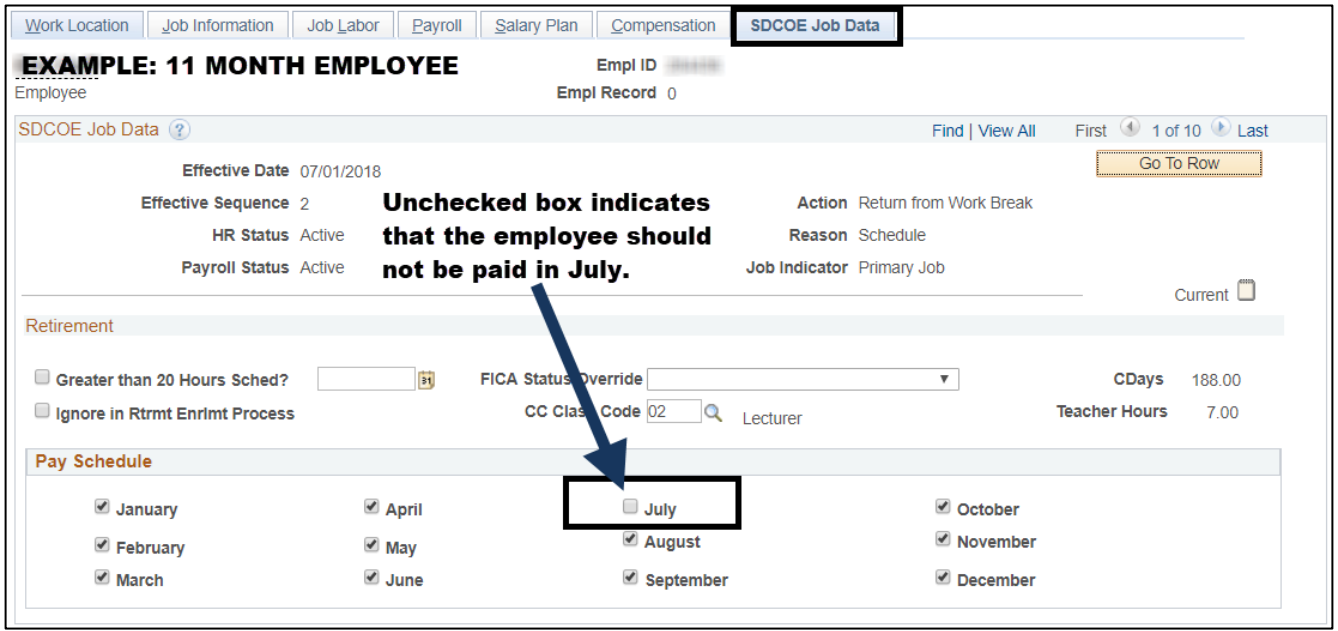

Since July is the only month unchecked, the employee will only be on SWB for the month of July. After July Payroll processes the employee will be returned from SWB during the Paysheet Creation Process for August.

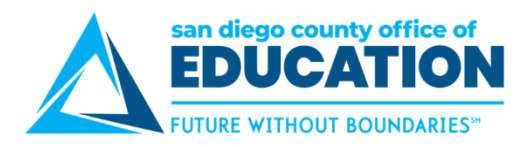

## <span id="page-10-0"></span>**SWB Rows in Job Data**

Once the SWB row is entered on Job Data by the Paysheet Creation Process it is critical that ALL changes to Position and Job Data be suspended until the Return from SWB row is entered. The examples below are what the SWB row and Return from SWB row will look like in Job Data.

#### **SWB**

**NOTE:** The Effective Date of the SWB row are dependent on which Pay Schedule Flags are unchecked on the Job Data record of the employee. If the first month unchecked is:

- **June:** Effective Date of SWB will be 06/01/2019
- **July:** Effective Date of SWB will be 07/01/2019
- **August:** Effective Date of SWB will be 08/01/2019

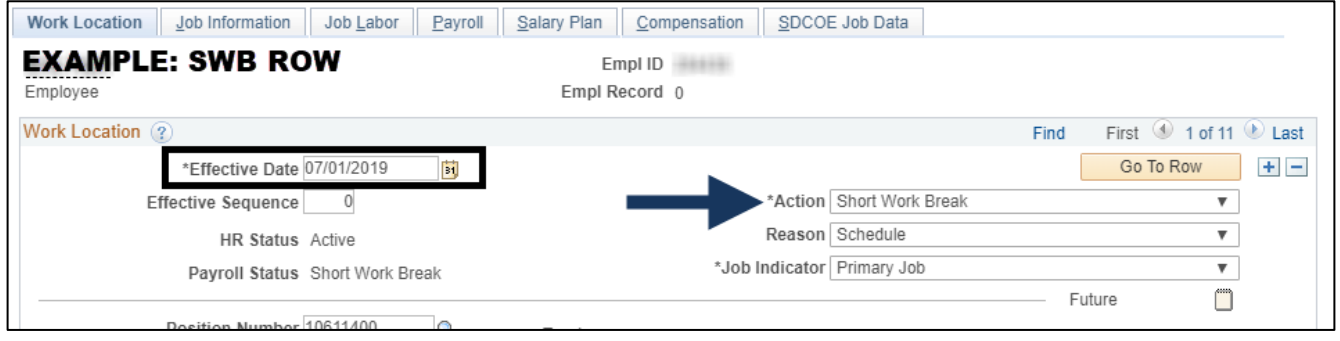

#### **Return From SWB**

The *Return* from SWB row will be entered during the Paysheet Creation Process on the month that pay is to resume for the employee.

NOTE: The Effective Date of the Return from SWB will be the same as the SWB Effective Date (with a greater Effective Sequence) for each employee.

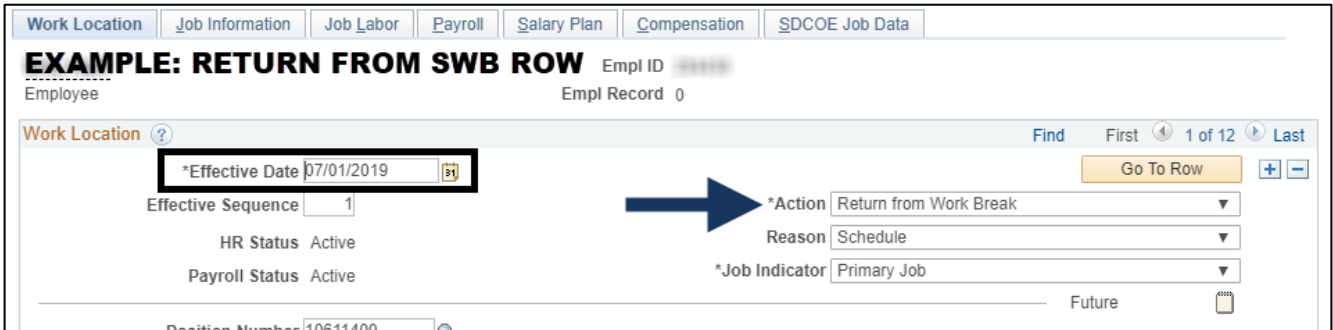

**IMPORTANT: It is recommended that you make changes to Job Data prior to the SWB row being entered.**

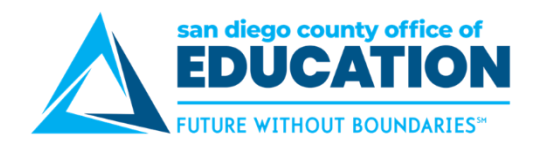

## <span id="page-11-0"></span>**Part III: Auditing Data of 10 and 11 Month Employees**

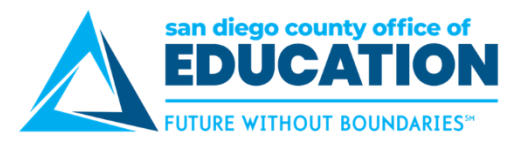

#### **Auditing Data Prior to SWB**

The following data should be audited prior to the Paysheet Creation Process run during the summer months:

#### **Audit Job Pay Flags on Job Data records by running the following query:**

#### *Query: M\_PY\_JOB\_INFO\_V1*

The query has a lot of information on it. It is recommended that you filter for active 10 and 11 month employees. There are columns for each Job Pay Flag month that is entered on the Job Data record of the employee.

- (Y) indicates that the Pay Flag is CHECKED
- (N) indicates that the Pay Flag is UNCHECKED

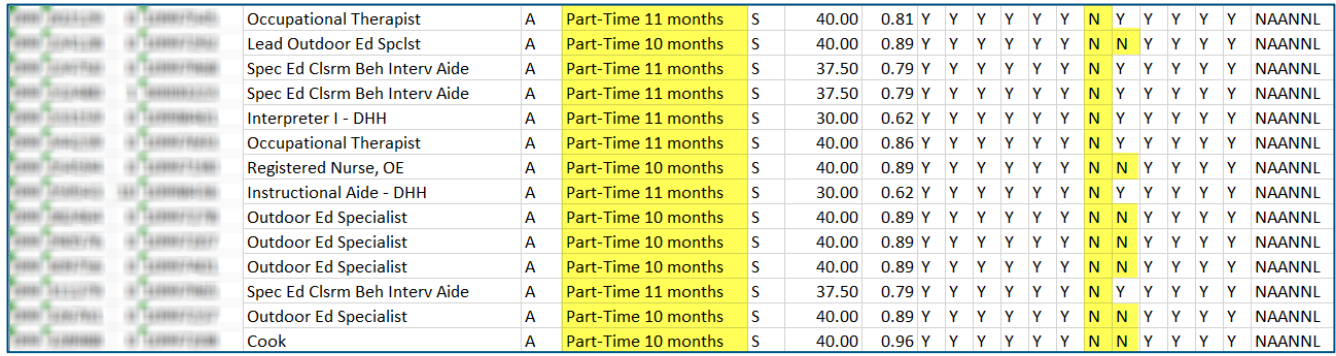

#### **Review and note future dated Job Data entries and plan to audit those records on each of the 3 Payroll Calcs.**

#### *Query: M\_HR\_FUTURE\_JOB - Future Dated Job Dt Row*

The Paysheet creation process will not insert a SWB row on future effective dates during non-paid months and instead treat the Employee as "Active". If you plan on making Future Dated changes to 10 or 11 month employees, you will need to review the paychecks of the affected employees after each Payroll CALC.

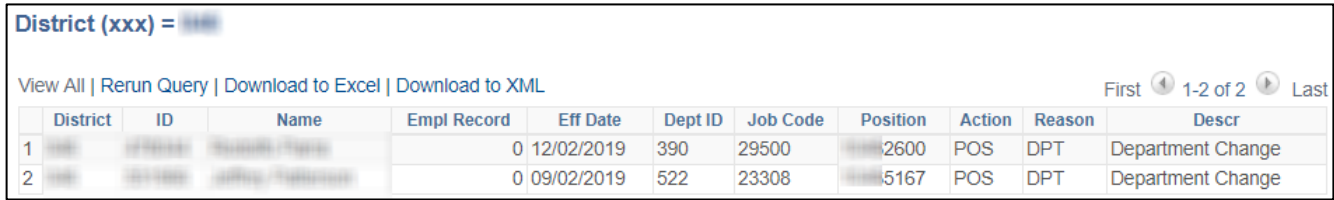

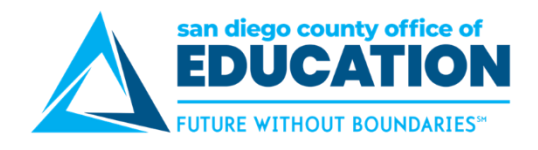

## <span id="page-13-0"></span>**Part IV: Working with Data During Summer Months**

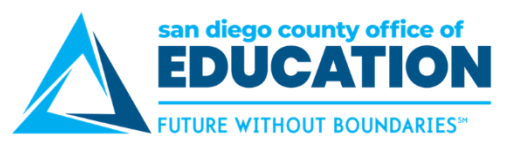

## <span id="page-14-0"></span>**Entering Time for 10 and 11 Month Employees on SWB**

In order for an employee to get paid they must have a Paysheet. During the Summer Months Paysheets are created for all employees EXCEPT 10 and 11 month employees to ensure that no monthly pay is generated. However, there are some circumstances in which your district may need to pay an employee in SWB status. If the employee works in one of the months that they are not scheduled to be paid, there are few things to consider:

- **Did they work in the monthly position that is on Short Work Break (M Pay Group)?**  *If yes, refer to Steps for paying an employee working in an M Pay Group position that is on SWB.*
- **Did they work in an hourly or daily position in (P Pay Group) that is not on Short Work Break?**  *Employees in P Paygroups have Paysheets automatically created for 12 months (July through June). They are unaffected by the SWB.*

#### **Steps for paying an employee working in an M Pay Group position that is on SWB**

The following actions need to be taken to pay a 10 or 11 month employee while they are on SWB (after SWB row has been entered in Job Data and prior to the Return from SWB row has been entered in Job Data):

#### If SWB is in June Do the following to pay for *time worked prior to June:*

- Enter time on Timesheet
- Create a Paysheet

## If SWB is in June Do the following to pay for *time worked in June:*

- Create a Paysheet
- Enter time directly on the Paysheet

## If SWB is in July Do the following to pay for *time worked prior to July:*

- Enter time on Timesheet
- Create a Paysheet

#### If SWB is in July Do the following to pay for *time worked in July:*

- Create a Paysheet
- Enter time directly on the Paysheet

## If SWB is in August Do the following to pay for *time worked prior to August:*

- Enter time on a Timesheet
- Create a Paysheet

## If SWB is in August Do the following to pay for **time worked in August:**

- Create a Paysheet
- Enter time directly on the Paysheet

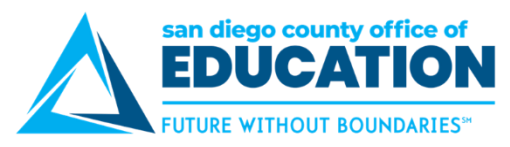

## <span id="page-15-0"></span>**Changes to Job Data during Short Work Break**

### **IMPORTANT**

**For 10 or 11 month employees it is highly recommended that any changes to JOB DATA or POSITIONS WITH ACTIVE INCUMBENTS which feed into Job Data are done prior to Paysheets being created or AFTER the Return from Short Work Break row is entered by the system.**

Making changes to 10 and 11 month employees while on SWB may result in the employee getting paid on a non-paid month.

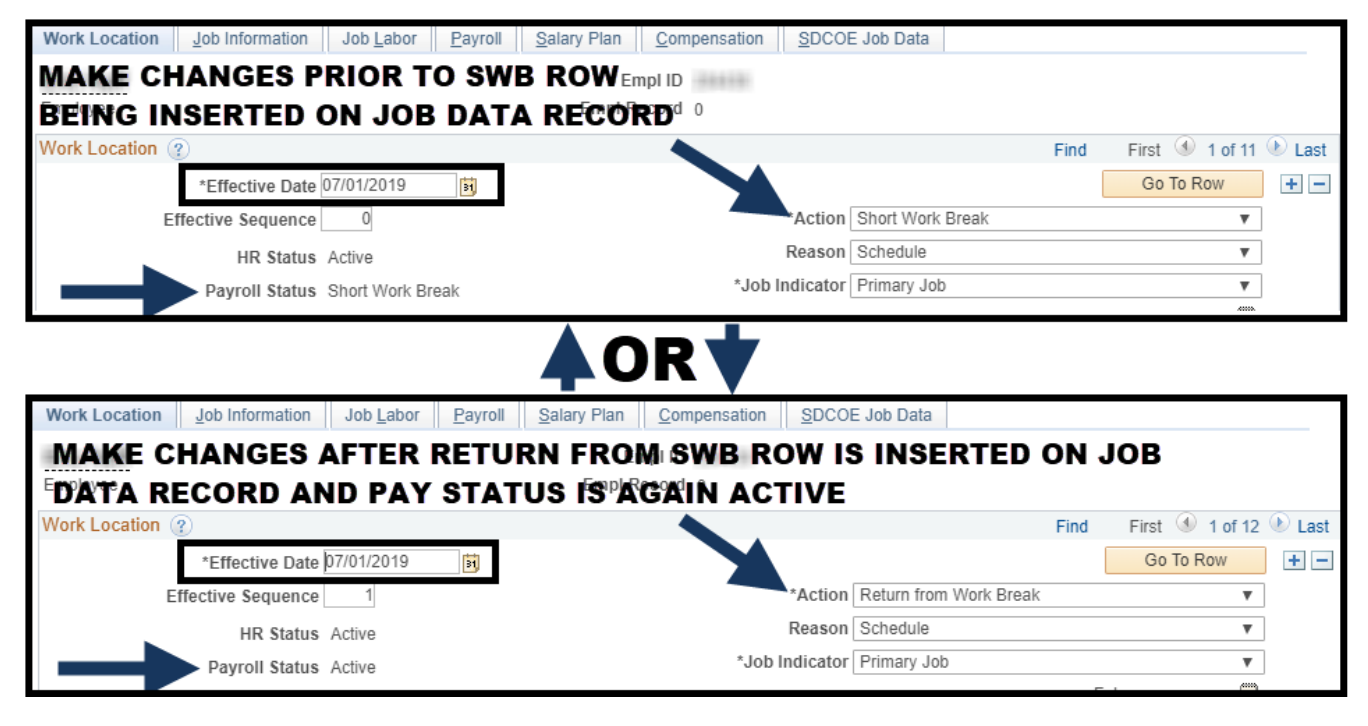

Examples of data changes that should be avoided during SWB are:

- Manual Entered Step Advances
- FTE Changes
- Standard Hours Changes
- Department Changes
- PAY Schedule/Pay Rate Changes
- LOAs and Return from LOAs

*If a change is necessary on a Position or Job Data of 10 or 11 month employee while they are on SWB please refer to the following scenarios for steps on how to make the change and what added steps are necessary to ensure that the employee's pay processes as expected.*

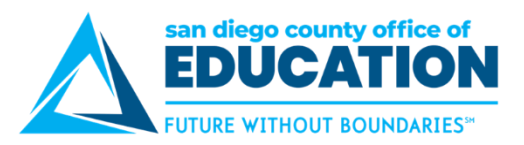

#### **Examples of Common Job Data Actions During SWB**

**Example 1:** It's July 25, and a 10 month employee turned in his resignation effective 8/5/17 during month that is normally a non paid month. HR inserts a row on JOB Data effective 8/5/19 with Action: Termination. The system will create a paysheet in August and pay the employee from 8/1 through 8/4/19.

*SOLUTION: You may have to turn off the "OK to Pay" and remove the "JOB DATA" flag. Or if employee is entitled to pay leave as is, or make an adjustment on Paysheet using REG Earning Code*.

**Example 2:** It's June 29 and District wants to get a head start on entering a new 10 month pay employee for next school year and has an effective hire date of 8/15/19. In August, a paysheet will be created and pay will be prorated from 8/15/19 -8/31/19.

*SOLUTION: You may have to turn off the "OK to Pay" and remove the "JOB DATA" flag. Or if employee is entitled to pay leave as is, or make an adjustment on Paysheet using REG Earning Code.*

**Example 3:** An employee is on 10 or 11 pay and will be going to 11 or 12 pay in a month where the Short Work Break row exists on JOB DATA.

*SOLUTION: You must return them from the SWB or a Paysheet will not be created.*

*To make this Employee active in that month you must:*

- 1. Insert a row to return the employee from SWB break before you make any changes on the Position or JOB DATA.
- 2. Follow HR Job Guide on steps for Position/Job changes
- 3. At CALC a Paysheet will be created and you can adjust the pay if needed.
- 4. Always review the paycheck after Payroll CALC.

**Example 4:** You need to make a change to an employee that is on SWB. The SWB row in Job Data has an Effective Date of 07/01/2019 and the change you need to make is Effective 07/15/2019. You are contemplating making the change with an Effective Date of 07/01/2019 to avoid issues with the SWB process. Do you do it?

NO! Any row inserted in Job Data After the SWB row and prior to the Return from SWB may return the employee back to Active Payroll Status. Also, because the system is completely integrated, it is important that true Effective Dates are always used. In the example above, using an Effective Date of 07/01/2019 may seem harmless if no pay gets generated but it could negatively affect Retirement, Benefits, or other components of HCM.

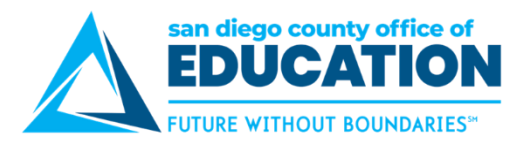

#### **Future Dating Job Data Actions**

#### *CAUTION: FUTURE EFFECTIVE DATES IN JOB DATA DURING MONTHS NOT SCHEDULED FOR PAY CAN CREATE PAY.*

The Paysheet creation process will not insert a SWB row on future effective dates during non-paid months and instead treat the Employee as "Active". If you plan on making Future Dated changes to 10 or 11 month employees, you will need to review the paychecks of the affected employees after each Payroll CALC and do the following:

- 1. Turn off "OK to Pay"
- 2. uncheck "JOB PAY" if necessary or make an adjustment to the pay earnings.

#### **Retro Payments during Non Schedule Paid Months (SWB)**

If you are paying a RETRO during a month when the employee is not scheduled to work, create a Paysheet and pay RETRO directly on the Paysheet.

RETRO payments made through EXCEL/CI will create a Paysheet for employees on Short Work Break.

#### **Terminations or Retirements During Short Work Break**

#### *There are 2 common scenarios for 10 or 11 month employees terminating during summer months.*

**Scenario 1:** An employee is placed on SWB when Paysheets are created for July (Effective Date of SWB row is 07/01/19). You later learn that the employee is resigning or retiring and not returning after July. Since the SWB row has been inserted, you will need to do the following in order to avoid generating pay and to properly terminate the employee.

- 1. Return them from SWB on JOB DATA
- 2. Enter the correct termination date.

**NOTE:** If the term date is after the 1st, pay will be prorated

**Scenario 2:** An employee is placed on SWB when Paysheets are created for July (Effective Date of SWB row is 07/01/19). You later learn that the employee's **Effective Date of termination is PRIOR TO THE SWB ROW.** Since the SWB row has been inserted, you will need to do the following in order to avoid generating pay and to properly terminate the employee with the correct Effective Date.

- 1. Submit an incident requesting that the SWB row be removed in order for you to enter the historical termination.
- 2. Enter the Termination.
- 3. If necessary, create a Paysheet to pay any money owed.

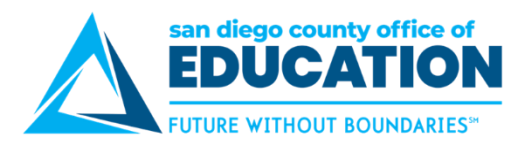

## <span id="page-18-0"></span>**Delayed Net Pay (DNP)**

DNP (Delayed Net Pay) is a separate payroll payment to employees. It will continue to be Direct Deposit (if already set up) but will be separate from any other pay received (such as timesheets, Vacation payoffs, Retro etc.)

**IMPORTANT:** The DNP Paysheets are visually available. **Please make sure that data is not entered or updated on the DNP Paysheets.** This will ensure a proper release and the accuracy of the DNP.

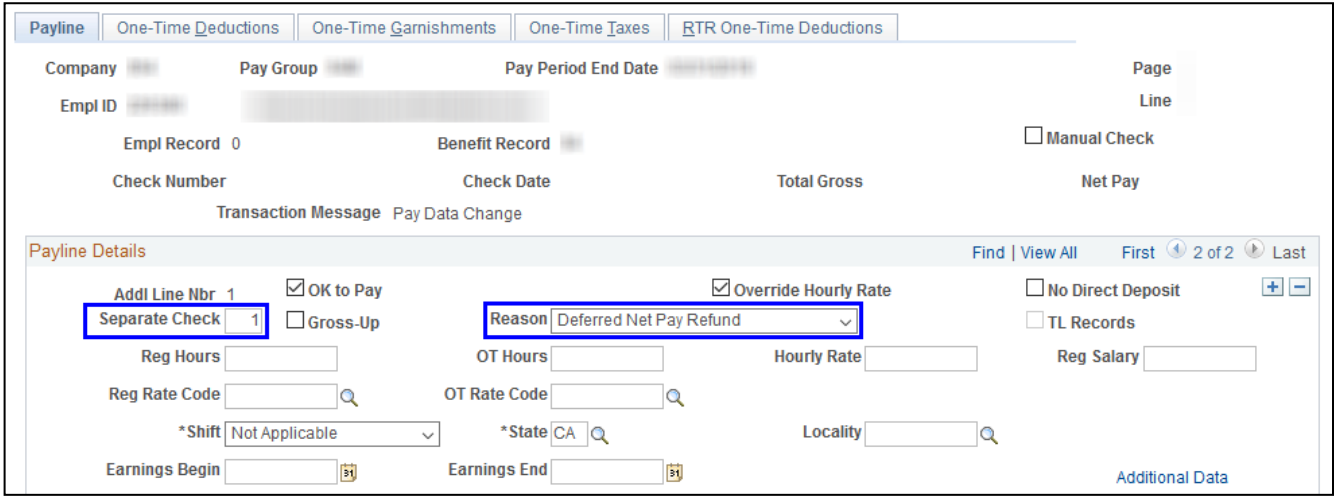

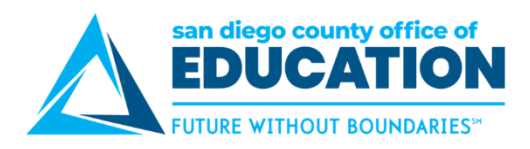

## <span id="page-19-0"></span>**Additional Pay Reminders**

- All Additional Pays need to be evaluated when terminating 10 and 11 month employees.
- To stop an additional pay, it is highly recommended that you enter the last day of the effective month for the End Date.

**Example:** To stop an additional pay from paying in July 2019, set the End Date to 6/30/2019.

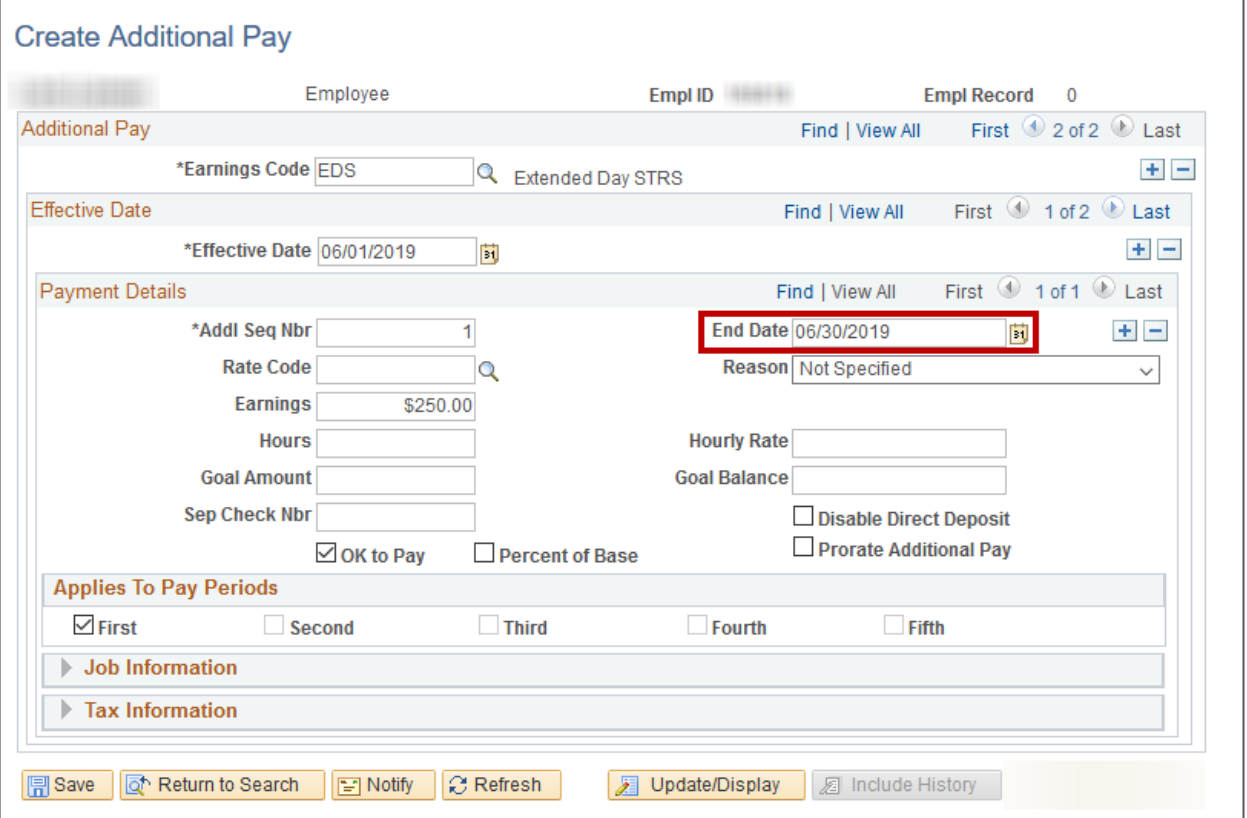

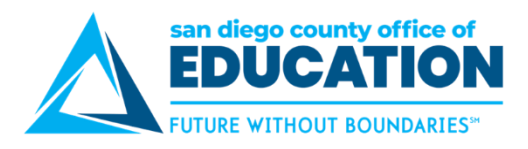

## <span id="page-20-0"></span>**Override Additional Pay Reminders**

Additional Pay Overrides are only evaluated during the Paysheet Creation Process. If you have made any additions or changes on the Additional Pay and Additional Pay Override pages after the Paysheet Creation Process, please audit the Paylines to ensure you have the expected outcome.

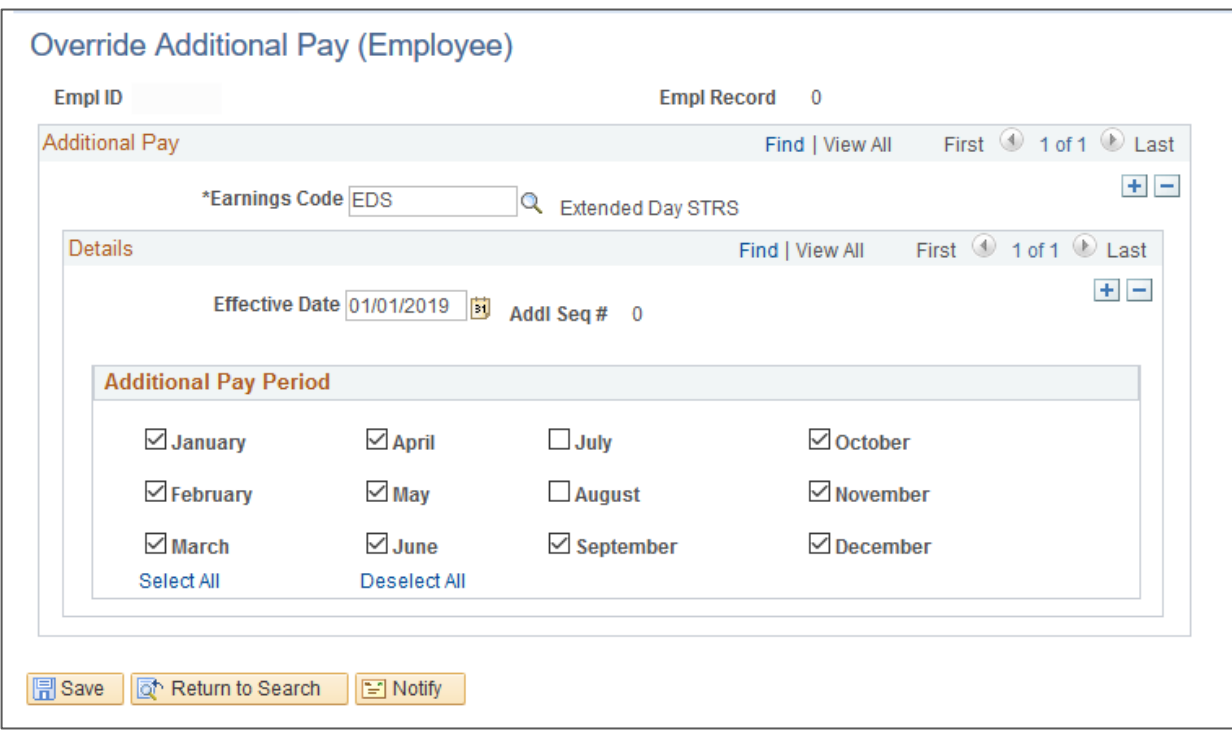

#### *Query to audit Addl Pay Overrides: M\_PY\_ADDL\_PAY\_OVERRIDE*

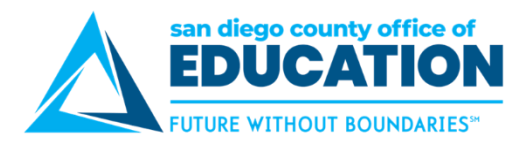

## <span id="page-21-0"></span>**Queries**

#### **Helpful Queries for HR/Payroll Data**

**M\_PY\_JOB\_INFO\_V1**: List of EE's, Positions, FTE, Salaries and the Active Pay Months.

**M\_PY\_MCOP\_VALIDATION**: List of EE's, MCOP rate codes, Annual amounts, Monthly amounts and Active Pay months.

**M\_HR\_NAANNL\_STEP\_ENTRY\_DT**: For Annual Salaried EE's. Lists step for date range selected for Salaried EE's.

**M\_HR\_NAHRLY\_STEP\_ENTRY\_DT**: For Hourly EE's (if applicable). Lists step for date range selected for Hourly EE's.

**M\_PY\_AUDIT\_JOB\_PAYLINE**: Lists Employees (in the M Paygroup) Compensation Rate on Jobs and their Compensation on the Paysheet. Look for differences. In most cases the difference is due to proration (late hire, termination, mid-month FTE change, etc.)

**M\_HR\_EE\_ACTIONS:** Shows the Employee Actions on Job Data within date range.

**M\_PY\_ADDL\_PAY\_OVERRIDE**: List of EE's, Additional Pay Codes, Monthly amounts or %, and Active Pay months.

**M\_PY\_ADDL\_PAY\_NO\_OVRRD**: List of EE's, Additional Pays with Overrides missing. The Query returns all Addition Pays without a corresponding override set up.

**M\_PY\_PAYSHEET\_SEARCH**: Will list all paysheets for the payroll month.

**M\_PY\_CALC\_ERROR\_MSGS\_BY\_DIST**: Run after the 1st and 2nd calcs to determine if there is an issue with an employee's paycheck, e.g. earnings, benefits, deductions, etc.

#### **Helpful Queries for Benefits and General Deductions**

**M\_BN\_EMPL\_DED\_PROC\_GENDED**: Benefit and Non-Benefit General Deduction Codes, Monthly Amounts and Active Deduction Months (only for active employees).

**M\_BN\_EMPL\_DED\_PROC\_HLTH**: Health Plan Deductions (Medical/Dental/Vision) and Active Deduction Months (only for active employees).

**M\_BN\_EMPL\_DED\_PROC\_NONHLTH**: Non-Health Plan Deductions (Disability, Life, Long Term and Legal Plans) and Active Deduction months (only for active employees).

**M\_BN\_EMPL\_DED\_PROC\_SVNGS**: 403B/457/Roth Savings plan deductions and Active Deduction Months (only for active employees).

**M\_BEN\_DED\_OVERRD\_MISSING:** Benefit and general deduction enrollments that do not have a corresponding override. NOTE: It's possible that certain benefits and general deductions listed in the results may not require an override, such as OPEB or Workers' Comp. Includes both active and inactive employees – check HR Status column.

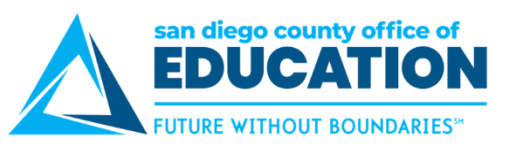

#### **Helpful Queries for Time & Labor and DNP (Delayed Net Pay)**

**M\_TL\_PAYABLE\_TIME\_TERM\_SWB**: List of timesheet entries with a status of Estimated, Rejected or Taken for Employees who are terminated or on SWB status on JOB DATA.

**M\_TL\_PAYABLE\_TIME\_AUDIT**: Lists all reported time which has been approved, picked up by Time Administration and moved over to payable time.

**M\_TL\_EXCEPTIONS**: List of all timesheet exceptions.

NOTE: High Severity exceptions will not be paid (Ex. Reporting an Override Rate for an Amount TRC, or an Invalid Combo code)

**M\_TL\_SCHED\_VALIDATION**: Lists work schedule assigned to corresponding employee position.

**M\_PY\_DNP\_BALANCE\_DISTRICT**: List of employee's DNP balance Section Title